# www.sukcesgroup.pl **CENTRALA STERUJĄCA YOODA SMART CONTROL**

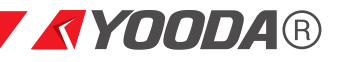

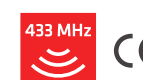

W celu optymalnego wykorzystania możliwości centrali sterującej YOODA SMART CONTROL (YSC\_UNIT) prosimy o dokładne zapoznanie się z niniejszą instrukcją.

Praca wszystkich urządzeń na częstotliwości 433 MHz.

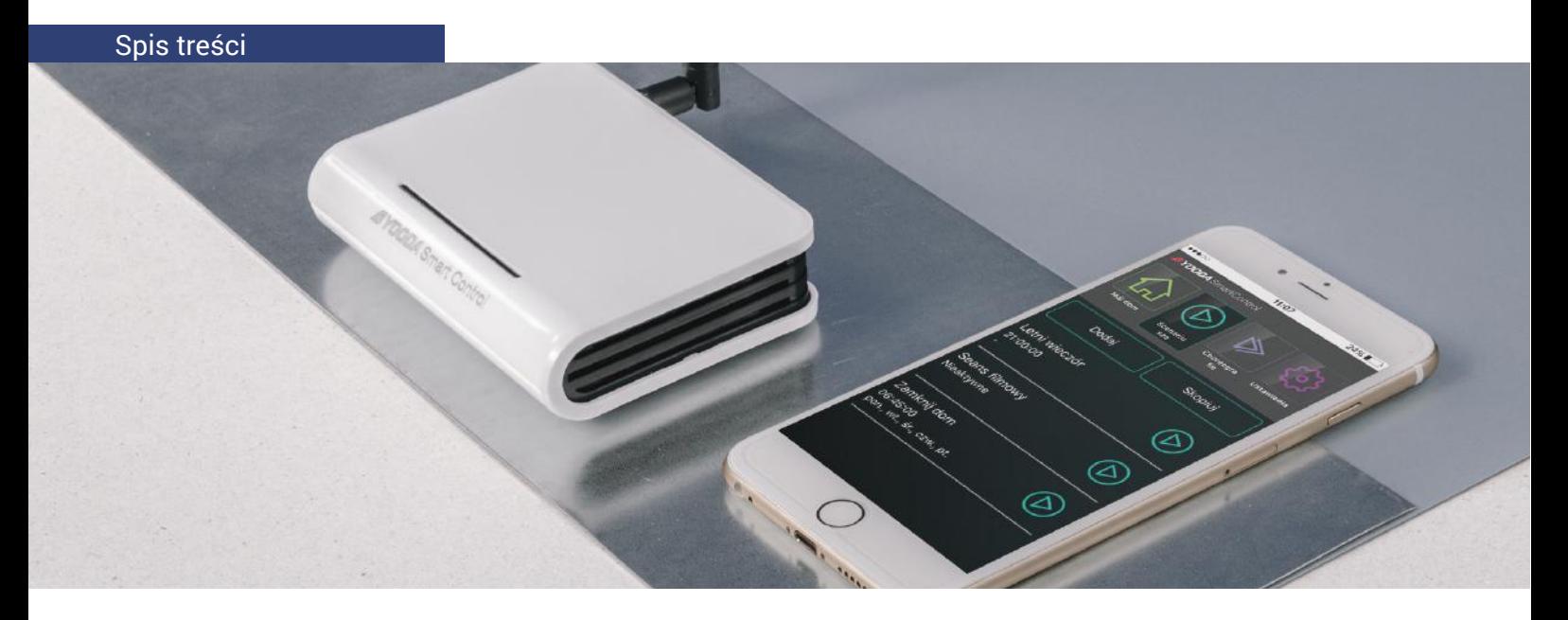

- 1. Zasady bezpiecznego użytkowania
- 2. Opis urządzenia
	- 2.1 Dane techniczne
	- 2.2 Budowa urządzenia
- 2.3 Tryby pracy
- 3. Pierwsze uruchomienie
	- 3.1 Inicjalizacja urządzenia
	- 3.2 Pobieranie aplikacji i zmiana języka
	- 3.3 Połączenie za pomocą Wi-Fi
	- 3.4 Połączenie za pomocą przewodu
	- Ethernetowego
- 4. Aplikacja mobilna opis widoków
- 5. Działanie i konfiguracja urządzenia
	- 5.1 Dodawanie urządzeń
		- 5.2 Obsługa urządzeń
		- 5.3 Tworzenie grup
		- 5.4 Tworzenie i uruchamianie scenariuszy
		- 5.5 Tworzenie i uruchamianie choreografii
		- 5.6 Podłączenie centrali do domowej
		- sieci Wi-Fi
		- 5.7 Zdalny dostęp
	- 5.8 Hasło dostępu do centrali
- 6. Dostęp do centrali z poziomu komputera
- 7. Wersja demonstracyjna

# 1. Zasady bezpiecznego użytkowania

- 1. Przed rozpoczęciem użytkowania należy dokładnie zapoznać się z instrukcją.
- 2. Urządzenie należy podłączyć do sieci zgodnej z parametrami podanymi w instrukcji.
- 3. Nie należy montować urządzenia w miejscach o dużej wilgotności, takich jak łazienka, sauna i inne.
- 4. Nie należy umieszczać urządzenia w pobliżu źródeł ciepła, takich jak grzejniki, kominki, piece i inne.
- 5. Urządzenie należy umieścić w miejscu niedostępnym dla dzieci.
- 6. Urządzenia nie należy zakrywać. Zalecane jest pozostawienie 10 cm wolnej przestrzeni po bokach urządzenia.

7. Przed czyszczeniem lub konserwacją należy odłączyć urządzenie od sieci zasilającej. Urządzenie nie jest wodoszczelne, należy je chronić przed dostaniem się zanieczyszczeń, wilgoci, wody i innych płynów do środka.

8. Nie należy rozkręcać urządzenia ani podejmować prób samodzielnych napraw. Naprawy mogą być przeprowadzane jedynie przez autoryzowany serwis lub producenta.

9. Urządzenie nie może być umieszczone w pobliżu silnego pola magnetycznego, może ono doprowadzić do trwałego uszkodzenia urządzenia.

- 10. Nie należy korzystać z urządzenia w obszarach zagrożonych wybuchem ani w innych miejscach, gdzie jest to zabronione.
- 11. Podczas burzy należy odłączyć urządzenie od zasilania.
- 12. Nie należy podłączać urządzenia do zasilacza niespełniającego obowiązujących norm i wymogów bezpieczeństwa.
- 13. Należy chronić urządzenie przed wibracjami i wstrząsami.
- 14. Dostęp do centralki należy zabezpieczyć hasłem zobacz pkt. 2.3

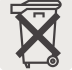

Niniejszy symbol oznacza, że po zakończeniu użytkowania urządzenie wraz z dołączonymi akcesoriami nie może być wyrzucane wraz z odpadami gospodarczymi. Urządzenia nie można wyrzucać z nieposortowanymi odpadami, lecz należy przekazać je do wyspecjalizowanego punktu recyklingu sprzętu elektrycznego i elektronicznego.

Przekazanie urządzenia po zakończeniu eksploatacji do wyspecjalizowanego punktu zbiórki umożliwi ponowne wykorzystanie surowców zastosowanych do produkcji i pomoże zachować zasoby naturalne naszego środowiska.

# 2. Opis urządzenia 2.1 Dane techniczne

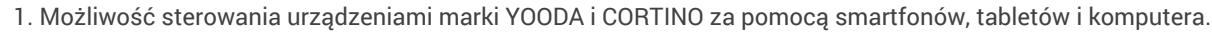

2. Tworzenie i zarządzanie grupami urządzeń.

3. Możliwość tworzenia scenariuszy (uruchomienie wybranych akcji dla wybranych urządzeń) i możliwość ich automatycznej aktywacji o określonej porze.

- 4. Udostępnianie własnej sieci Wi-Fi lub praca w sieci lokalnej przewodowo / bezprzewodowo.
- 5. Dedykowana aplikacja mobilna dla systemu Android oraz iOS.
- 6. Szyfrowane połączenia.

1. Interfejsy: Wi-Fi, Ethernet, ISM 433 MHz 2. Pamięć: do 255 urządzeń 3. Pobór mocy: 1,6 W 4. Podtrzymanie ustawień: bateria CR1220 5. IP: 20 6. Wymiary: 110 x 80 x 27 mm 7. Zasilacz: Wejście: 230 V / 50 Hz Wyjście: 12 V DC lub 5 V DC, według etykiety na obudowie urządzenia

Uwaga! Napięcie i prąd zasilania powinny być zgodne z wartościami deklarowanymi przez producenta. Niezastosowanie się do tych wytycznych może doprowadzić do uszkodzenia urządzenia.

Zasięg pracy podawany przez producenta jest wartością zmienną, zależną od warunków panujących w środowisku, w którym urządzenie pracuje. Wpływ na zasięg mają takie czynniki jak: konstrukcja budynku, zakłócenia sygnału generowane przez inne urządzenia, itp.

Zdalnie sterowana roleta z silnikiem

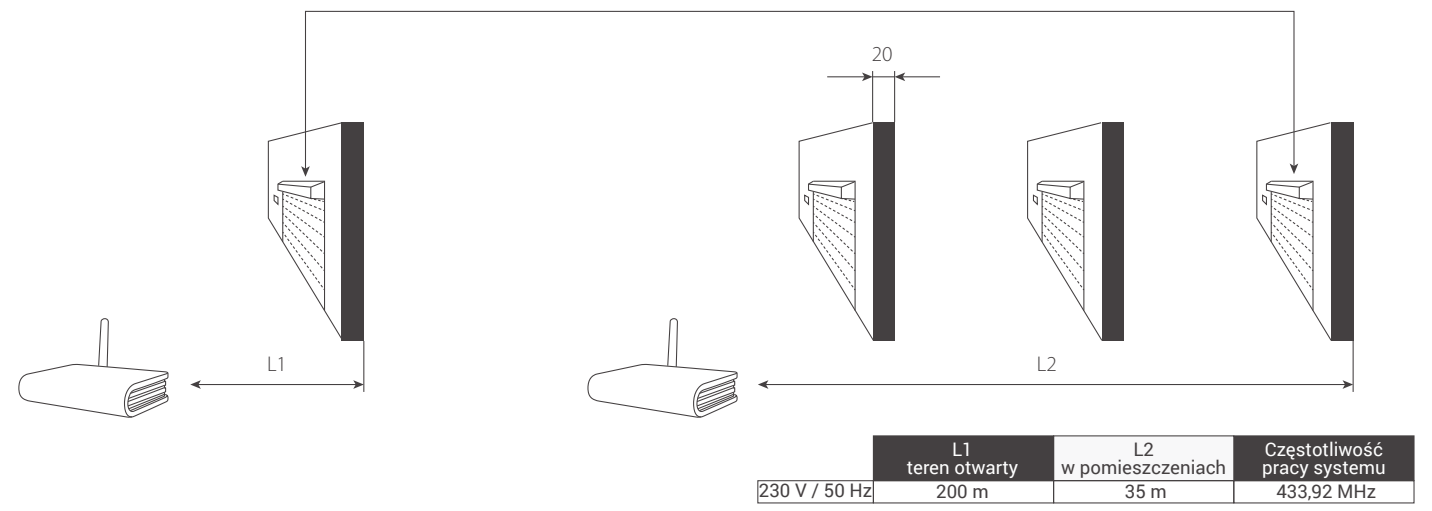

Na spodzie urządzenia znajduje się tabliczka znamionowa z informacjami o urządzeniu:

- 1. Numer seryjny urządzanie S/N.
- 2. Adres MAC interfejsu Ethernet i Wi-Fi.
- 3. Oznaczenie CE.
- 4. Zasilanie.

YSC\_UNIT S/N: YO-020017  $\epsilon$ MADE IN POLAND DC IN: 5 V <sup>---</sup> 2 A<br>MAC ETH/WIFI: AC-A2-13-B7-FC-96

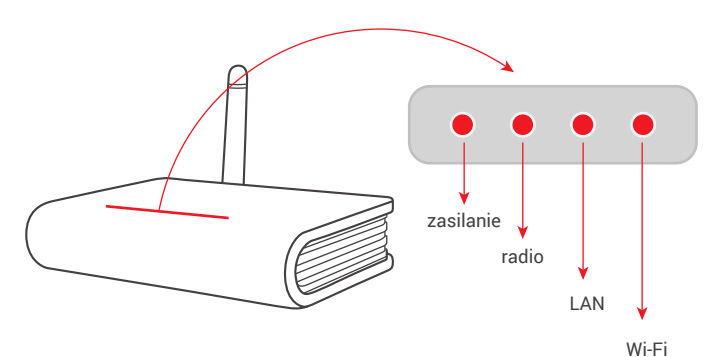

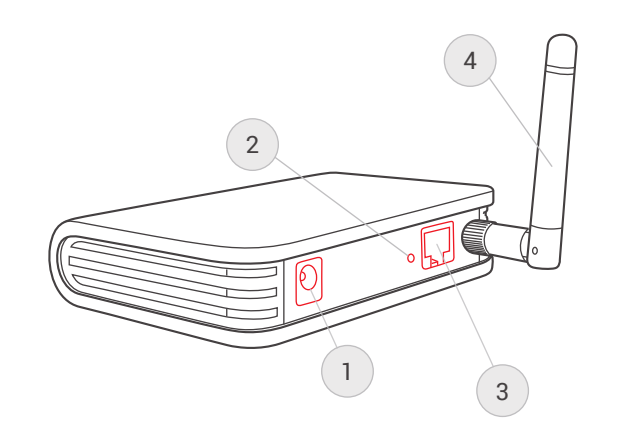

# Diody LED (przód centrali):

1. Zasilanie

- świecąca się dioda oznacza podłączenie urządzenia do zasilania. 2. Radio

- dioda świeci się w momencie wysyłania sygnału radiowego. 3. LAN

- dioda świeci się, gdy urządzenie podłączone jest poprzez interfejs Ethernet.

4. Wi-Fi

- dioda sygnalizuje działanie interfejsu Wi-Fi.

# Panel (tył centrali):

1. Gniazdo zasilania

- miejsce, w które wpinamy zasilacz dołączony do zestawu.

2. Przycisk reset

- jednokrotne wciśnięcie przycisku resetuje ustawienia Wi-Fi centralki, przytrzymanie przez 5 sekund przywraca ustawienia fabryczne.

3. Gniazdo Ethernet

- pozwala przyłączyć centralkę do sieci LAN lub routera za pomocą przewodu ethernetowego.

4. Antena

- w złącze antenowe wkręcamy antenę dołączoną do zestawu. Antena odpowiada za komunikację w paśmie 433MHz.

# 2. Opis urządzenia 2.3 Tryb pracy

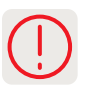

Centralka YOODA SMART CONTROL może pracować w trzech trybach pracy sieciowej. Tryby zmieniamy w aplikacji po pierwszym połączeniu z centralką wchodząc w: *Ustawienia > Połączenia sieciowe > Ustawienia sieci bezprzewodowej.*

Uwaga! Dostęp do centralki domyślnie nie jest zabezpieczony hasłem, co może spowodować dostęp niepowołanych osób do sterowania centralką. Ze względów bezpieczeństwa zalecamy ustalenie hasła dostępu do centralki - zob. rozdz. 5.7 niniejszej instrukcji. Nie należy mylić hasła dostępu do centralki z hasłem dostępu do sieci Wi-Fi, w której pracuje centralka - są to dwa różne hasła!

#### **1. Centrala udostępnia własną sieć Wi-Fi**

- Jest to domyślny tryb działania centrali przy pierwszym uruchomieniu.

- Umożliwia sterowanie urządzeniami bez potrzeby dostępu do istniejącej lokalnej sieci Wi-Fi i nie wymaga wykorzystania dodatkowego routera.

- Centrala udostępnia własną sieć Wi-Fi o nazwie *"SmartControl-NumerSeryjnyCentrali"* - opis połączenia w rozdz. 3.3.

- Udostępniana sieć Wi-Fi jest niezabezpieczona. Metodę szyfrowania, nazwę sieci i hasło dostępu możemy zmienić w: *Ustawienia > Połączenia sieciowe > Ustawienia sieci bezprzewodowej.*

- W tym trybie zdalny dostęp do centralki jest możliwy, gdy podłączymy ją przewodem ethernetowym do internetu (bezpośrednio lub przez router).

#### **2. Centrala pracuje w istniejącej sieci Wi-Fi przewodowo**

- Najprostszy tryb do uruchomienia wystarczy połączyć centralę z domowym routerem za pomocą przewodu ethernetowego.

- Połączenie z centralką możemy uzyskać poprzez zalogowanie się urządzeniem mobilnym do domowej sieci Wi-Fi - zob. rozdz. 3.4.

- Alternatywnie można połączyć się również z siecią własną centrali - jak w pkt. 1.

- Udostępnianie sieci własnej przez centralę możemy wyłączyć w ustawieniach.

- W tym trybie jest możliwy zdalny dostęp do centralki - zob. rozdz. 5.7.

#### **3. Centrala pracuje w istniejącej sieci Wi-Fi bezprzewodowo**

- Umożliwia optymalne ustawienie centrali na środku budynku w celu osiągnięcia maksymalnego zasięgu sterowania radiowego.

- Należy ustawić parametry połączenia bezprzewodowego centralki z domową siecią Wi-Fi - zob. rozdz. 5.6.

- Udostępnianie sieci własnej przez centralę możemy wyłączyć w ustawieniach.

- W tym trybie jest możliwy zdalny dostęp do centralki - zob. rozdz. 5.7.

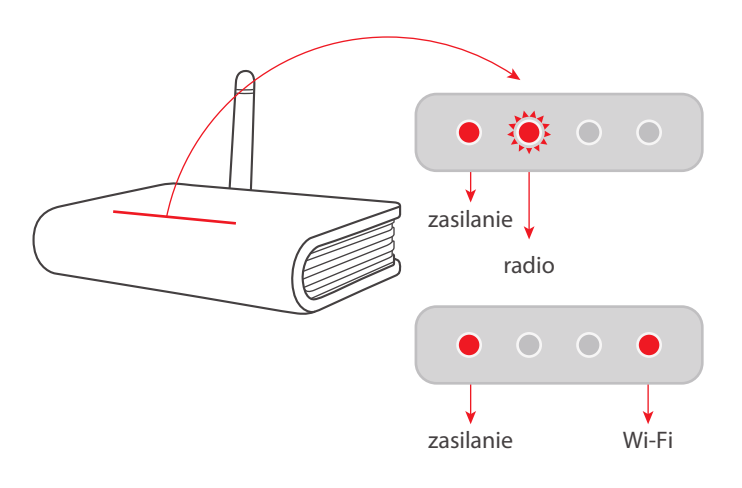

1. Po wyjęciu centralki z opakowania przykręcamy antenę oraz podłączamy ją do zasilania. Dioda "Zasilanie" powinna się zaświecić na stałe, natomiast dioda "Radio" będzie migać, do momentu zakończenia inicjalizacji urządzenia.

2. Po około 60 sekundach, w momencie kiedy przestanie migać dioda "Radio", centralka jest gotowa do działania.

## 3. Pierwsze uruchomienie 3.2 Pobieranie aplikacji i zmiana języka

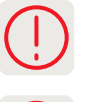

Aby sterować centralką należy na urządzenie mobilne pobrać aplikację. W wyszukiwarce sklepu Google Play lub App Store należy wpisać "yooda smart control".

Aplikacja automatycznie wybiera język urządzenia, na którym jest zainstalowana. Jeśli dane tłumaczenie jest niedostępne wybierany jest język angielski. Po wyszukaniu centrali sterującej lub korzystając z trybu DEMO można ręcznie wybrać język korzystając z zakładki *Ustawienia > Język.*

#### 3. Pierwsze uruchomienie 3.3 Połączenie za pomocą sieci Wi-Fi

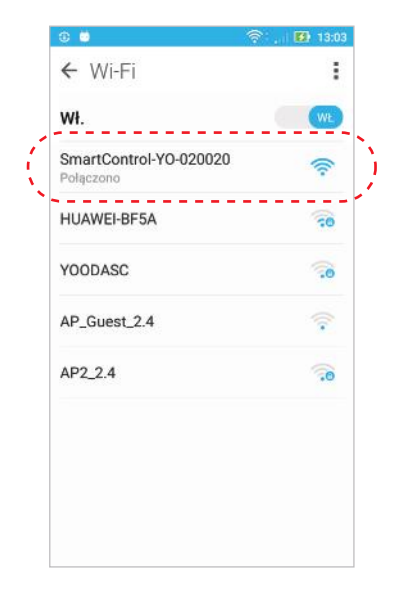

Po podłączeniu zasilania i zakończonej inicjalizacji centrala domyślnie udostępnia własną sieć Wi-Fi o nazwie "SmartControl\_NumerSeryjny". Za pomocą urządzenia mobilnego (smartfona lub tabletu) wchodzimy w ustawienia sieci Wi-Fi i następnie sprawdzamy dostępne sieci. Pojawi się niezabezpieczona sieć SmartControl, z którą się łączymy.

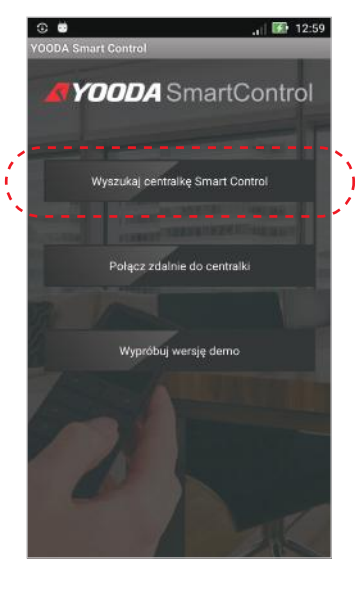

Po uruchomieniu aplikacji pojawi się ekran konfiguracji sieci. Wciskamy przycisk "Wyszukaj centralkę SmartControl" aby automatycznie ustawić adres IP.

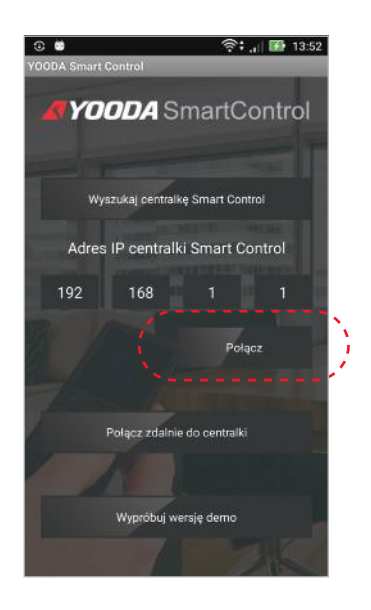

Po wyszukaniu centralki wciskamy przycisk "Połącz".

1. Przewód Ethernetowy dołączony do zestawu wpinamy w gniazdo na tylnym panelu centrali oraz w wolne gniazdo routera. 2. Jeśli sieć LAN routera jest ustawiona na adres IP: 192.168.1.x to przed podłączeniem przewodu Ethernet należy wyłączyć sieć bezprzewodową centralki w menu Ustawienia > Połączenia sieciowe > Ustawienia sieci bezprzewodowej. 3. Aby powrócić do domyślnego trybu pracy, w którym centralka udostępnia własną sieć, należy krótko wcisnąć przycisk "Reset" z tyłu obudowy.

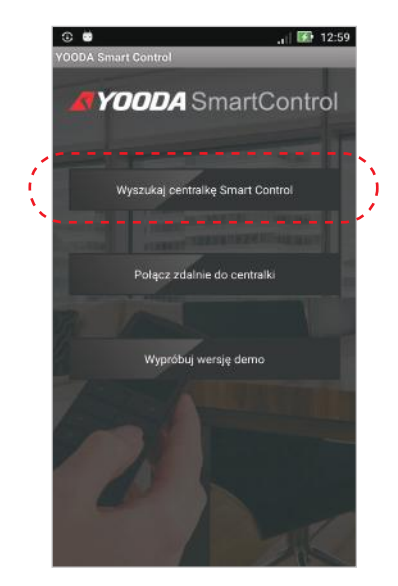

Następnie łączymy się urządzeniem mobilnym z domową siecią Wi-Fi (nie łączymy się do sieci "SmartControl"). Włączamy aplikację SmartControl i korzystamy z przycisku: "Wyszukaj centralkę SmartControl".

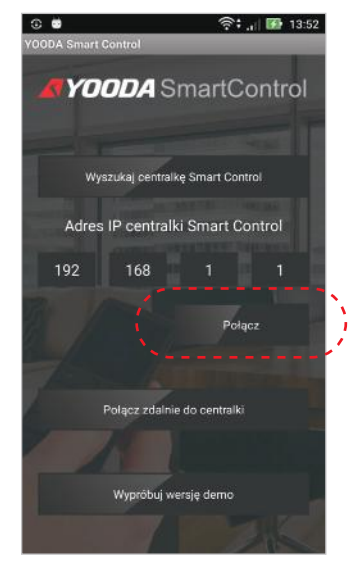

Po prawidłowym wyszukaniu centrala jest gotowa do pracy.

# 4. Aplikacja mobilna - opis widoków

Ze względu na zmiany wprowadzane w funkcjach systemu oraz różne rozmiary urządzeń mobilnych prezentowane zrzuty ekranów mają charakter jedynie poglądowy.

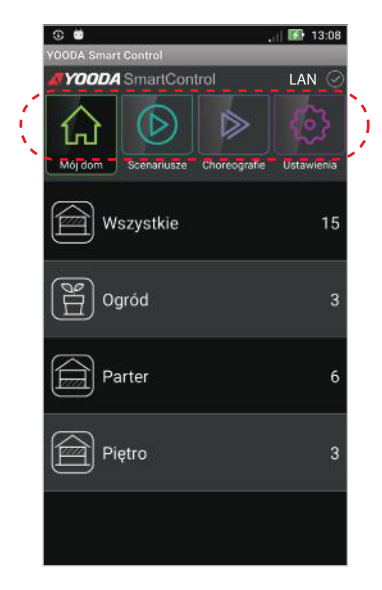

Aplikacja posiada 5 głównych widoków: **MÓJ DOM** sterowanie poszczególnymi urządzeniami oraz grupami urządzeń **SCENARIUSZE** dodawanie, edycja oraz włączanie zdefiniowanych scenariuszy **CHOREOGRAFIE** dodawanie, edycja oraz włączanie zdefiniowanych choreografii **USTAWIENIA** dodawanie i edycja urządzeń do sterowania, dodawanie i edycja grup urządzeń, zmiana ustawień centralki (tryb pracy, parametry połączenia, hasło dostępu) oraz zmiana języka aplikacji **SKLEP YOODA** strona internetowa z produktami marki YOODA.

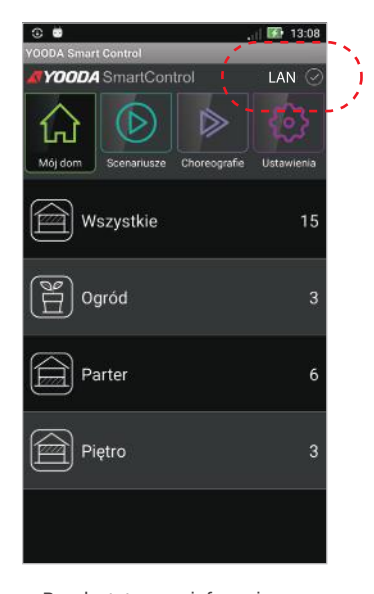

Pasek statusowy informuje nas o działaniu urządzenia. **LAN** urządzenie działa w sieci lokalnej **NET** zdalny dostęp, połączenie przez Internet **DEMO** uruchomiona wersja demonstracyjna

## 5. Działanie i konfiguracja 5.1 Dodawanie urządzeń

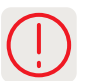

Procedura dodawania odbiornika znajduje się w instrukcji danego urządzenia.

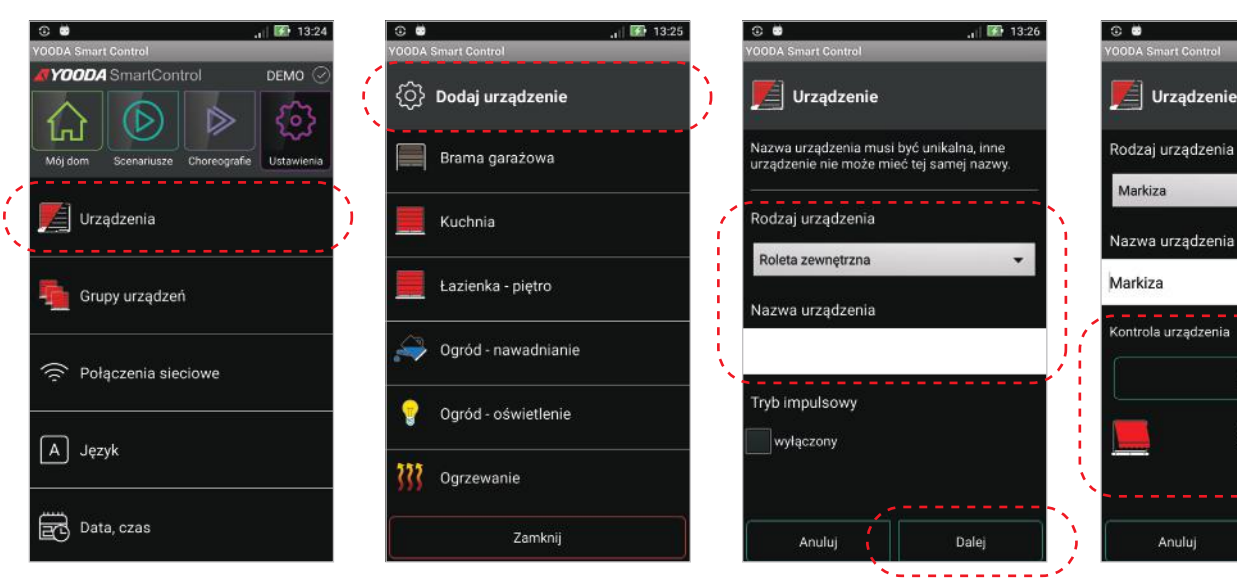

W zakładce ustawienia klikamy przycisk "Urządzenia".

Wciskamy "Dodaj urządzenie". Wybieramy rodzaj urządzenia, wpisujemy nazwę dodawanego urządzenia i klikamy "Dalej".

 $\leftrightarrow$ 

Używając przycisku programowania "Prog" oraz przycisków sterujących dodajemy urządzenie korzystając z instrukcji programowanego urządzenia.

## 5. Działanie i konfiguracja 5.2 Obsługa urządzeń

Sterowanie urządzeniami realizowane jest przy pomocy przycisków sterujących. W zależności od wybranego rodzaju urządzenia rozróżniamy cztery rodzaje przycisków sterujących:

**1. Sterowanie standardowe**

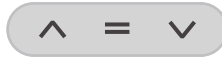

Sterowanie odbywa się trzema przyciskami *"Góra", "Stop", "Dół".*  Urządzenia tak sterowane to np.: roleta zewnętrzna, roleta wewnętrzna, żaluzja pozioma, ekran projekcyjny, brama garażowa rolowana.

#### **2. Sterowanie poziome**

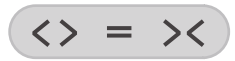

Sterowanie odbywa się trzema przyciskami **"Otwórz", "Stop", "Zamknij".** Urządzenia tak sterowane to karnisze zasłon i firan, markizy i pergole.

#### **3. Sterowanie włącz / wyłącz**

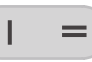

Sterowanie odbywa się dwoma przyciskami **"Włącz", "Wyłącz".**  Urządzenia tak sterowane to np.: oświetlenie i gniazdko.

**4. Sterowanie krok po kroku**

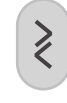

Sterowanie odbywa się jednym przyciskiem. Urządzenia tak sterowane to np.: brama garażowa segmentowa, brama garażowa uchylna, brama wjazdowa rozwierna, brama wjazdowa przesuwna, nawadnianie ogrodu.

#### **5. Sterowanie impulsowe**

Dodatkowo, w opcjach urządzeń takich jak roleta zewnętrzna, roleta wewnętrzna, żaluzja pozioma, możemy wybrać tryb impulsowy. Aby działał on poprawnie, należy najpierw ustawić tryb impulsowy w urządzeniu za pomocą sekwencji opisanej w instrukcji sterowanego urządzenia. Aktywowanie trybu impulsowego zmienia widok przycisków sterujących.

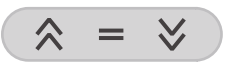

Przyciski sterujące bedą wysyłać liczbę sygnałów zależną od długości przytrzymania przycisku. Silnik pracuje kiedy wciśnięty jest przycisk. Przytrzymanie przycisku powyżej 2 sekund powoduje ciągły ruch silnika do położenia krańcowego.

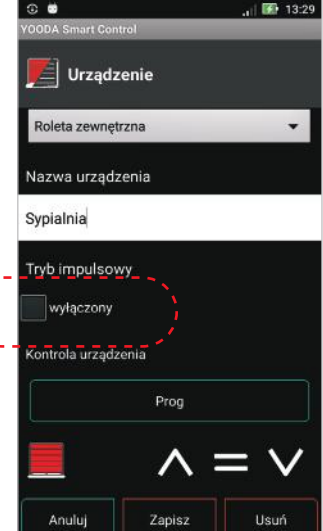

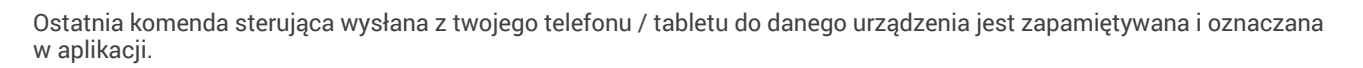

W związku z możliwością sterowania urządzeniami za pomocą różnych nadajników, oznaczenie komendy w aplikacji może nie przedstawiać faktycznego stanu urządzenia.

#### **Aplikacja dla systemu Android oferuje obsługę urządzeń za pomocą widgetów.**

Widget umożliwia wygodne sterowanie wybranym urządzeniem z poziomu pulpitu telefonu/tabletu bez potrzeby uruchamiania aplikacji. Przełącza się on automatycznie między trybami: zdalnym i lokalnym, a jego rozmiar można regulować. Jest więc funkcjonalnym odpowiednikiem pilota i może być wykorzystywany w sytuacji, gdy precyzja obsługi, wymagana podczas użytkowania aplikacji, nie jest możliwa np. podczas wjeżdżania do garażu.

**Aby utworzyć widget** należy przytrzymać palec na pulpicie swojego urządzenia mobilnego. W zależności od wersji systemu Android: wybieramy opcję dodawania widgetu z wyskakującego okienka lub jeśli otworzyła się lista dostępnych aplikacji wchodzimy w zakładkę "Widgety". Klikamy w widget o nazwie "YOODA Smart Control", a następnie wybieramy urządzenie, które ma być obsługiwane przez widget. W ten sposób można utworzyć kilka widgetów dla ulubionych urządzeń. **Aby zmienić rozmiar widgetu na pulpicie** należy przytrzymać go przez chwilę a następnie przeciągać jego krawędzie.

# 5. Działanie i konfiguracja 5.3 Tworzenie grup urządzeń

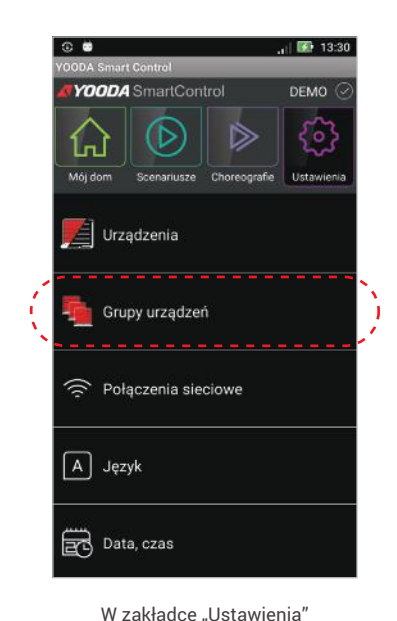

klikamy "Grupy urządzeń".

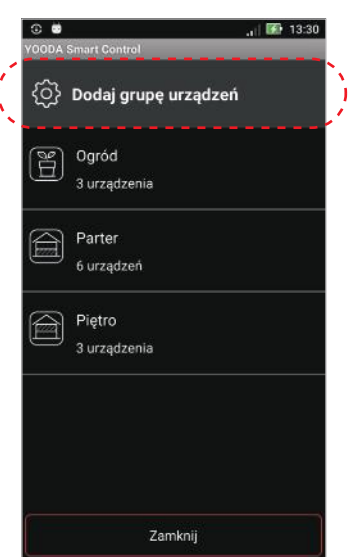

Aby dodać nową grupę wciskamy "Dodaj grupę urządzeń".

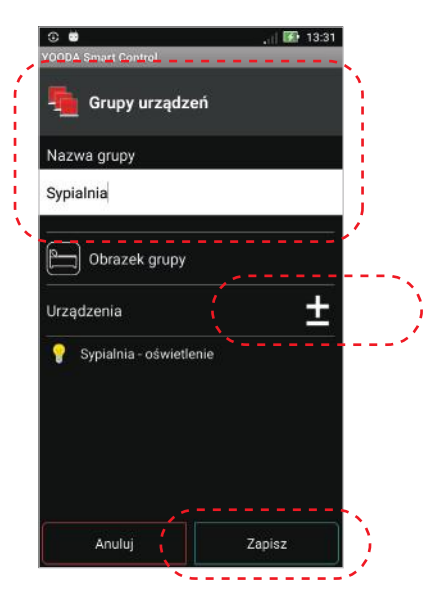

Nadajemy nazwę grupy, wybieramy obrazek grupy oraz dodajemy urządzenia tworzące grupę. Naciskamy przycisk "Zapisz" w celu zachowania wprowadzonych ustawień.

## 5. Działanie i konfiguracja 5.4 Tworzenie i uruchamianie scenariuszy

Scenariusz to wykonanie określonych komend przez wybrane urządzenia, przy czym dla każdego urządzenia w scenariuszu możemy wybrać inną komendę, np. roleta - zamknij, telewizor - włącz, światło - wyłącz itp.

Scenariusz można aktywować w dowolnej chwili **ręcznie** lub może on być wykonywany **automatycznie**, cyklicznie o ile zdefiniujemy czas jego uruchomienia i będzie on ustawiony jako **aktywny**. Do poprawnego działania zdarzeń, niezbędne jest prawidłowe ustawianie aktualnej daty i czasu centrali. Datę ustawiamy w zakładce **"Ustawienia"** klikając **"Data, czas"**.

 $183.13 - 48$ 

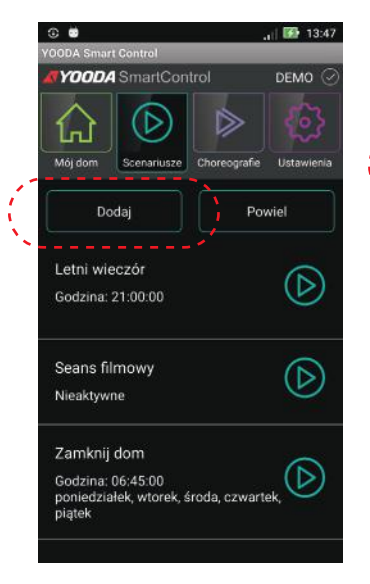

 $\circled{)}$  Edycja scenariusza Nazwa scenariusza: Zmrok Aktywne  $\pm$ Urządzenia Zapisz Anuluj

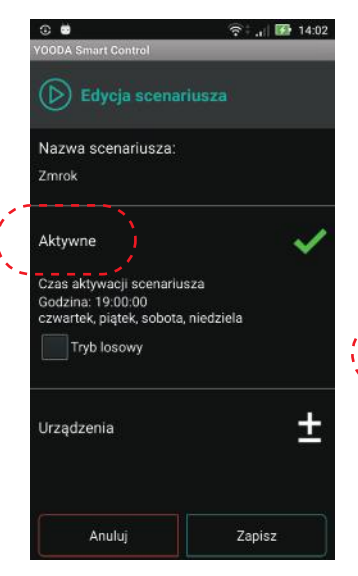

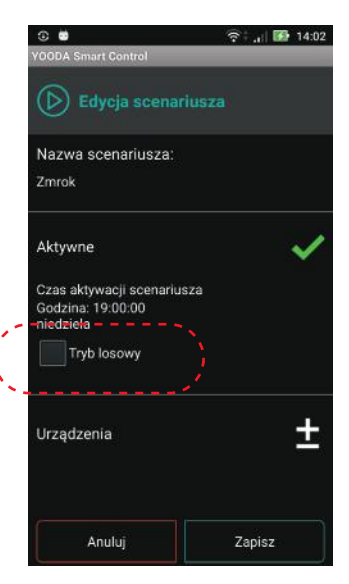

Klikamy w przycisk "Dodaj scenariusz" w zakładce "Scenariusze" Przyciskając "Nazwa scenariusza" wprowadzamy jego opis.

Po kliknięciu w "Aktywne" klikamy na "Czas aktywacji scenariusza" w celu ustawienia dni oraz godziny jego uruchomienia.

Wybierając tryb losowy spowodujemy, że aktywny scenariusz będzie się uruchamiał o losowej porze w przedziale ± 15 minut od ustawionego czasu aktywacji.

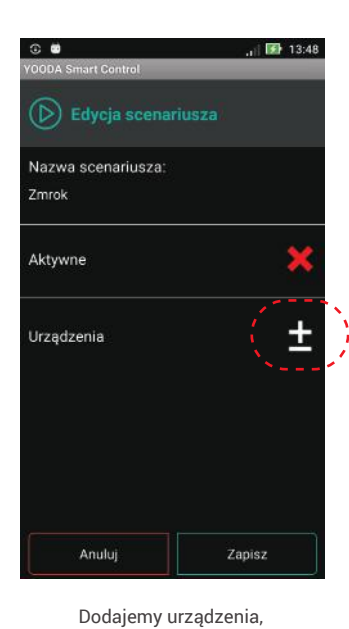

 $1503$  $(\triangleright)$  Edycja scenariusza Nazwa scenariusza: .<br>Seans filmowy Aktywne  $\pm$ Urządzenia Pokój dzienny - balkon Ŵ Zamknij Pokój dzienny - duże okno  $\geq$   $\zeta$  7 amknii Usuń Zapisz Anulu

Po dodaniu urządzeń, wybieramy dla każdego z nich pożądaną akcję i klikamy "Zapisz".

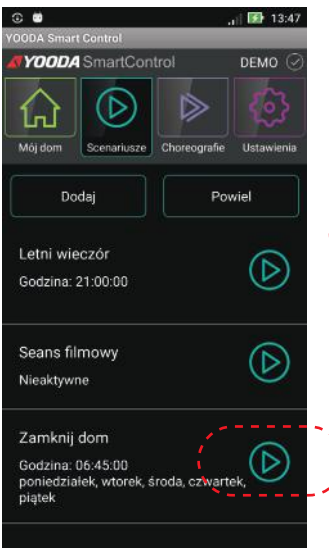

Po dodaniu scenariuszy, możliwe jest ich ręczne uruchomienie po wciśnięciu zaznaczonego przycisku.

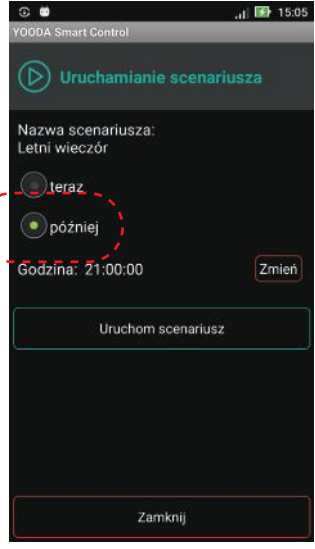

Uruchamiając scenariusz ręcznie mamy możliwość uruchomienia go natychmiast lub ustawienia jednorazowej automatycznej aktywacji o określonej porze (tryb minutnika).

# 5. Działanie i konfiguracja 5.5 Tworzenie i uruchamianie choreografii

które będą uczestniczyć w scenariuszu.

> Choreografia jest podobna do scenariusza w tym, że pozwala na uruchomienie wielu urządzeń. Jednak dla każdego urządzenia można ustawić czas aktywacji wybranej komendy (od momentu uruchomienia choreografii), co pozwala na uzyskanie ciekawych i estetycznych efektów (np: zapalanie kolejnych źródeł światła w odstępach czasowych). Dodatkowo każde urządzenie może uczestniczyć w sekwencji komend wielokrotnie (np możemy rozpocząć opuszczanie rolety aby po kilku sekundach zatrzymać ją w wybranej pozycji).

Elementem choreografii nazywamy wysłanie komendy do wybranego urządzenia o określonym czasie. Przykładowo może to być rozpoczęcie otwierania rolety w 3 sekundzie choreografii.

 $-152 - 1202$ 

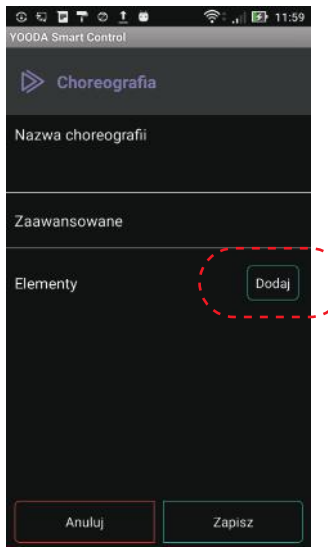

Pierwszym krokiem dodania elementu choreografii jest dodanie urządzenia.

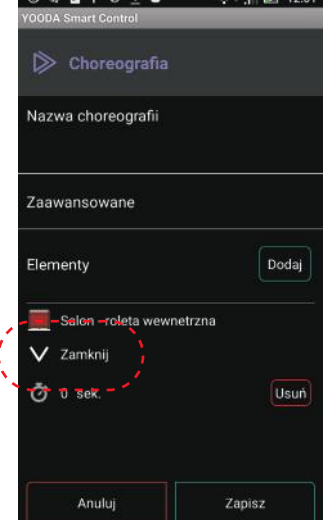

 $\overline{B}$   $\overline{B}$   $\overline{B}$   $\overline{C}$   $\overline{D}$   $\overline{D}$   $\overline{$ 

Wyboru komendy dokonujemy poprzez klinięcie w jej nazwę lub symbol.

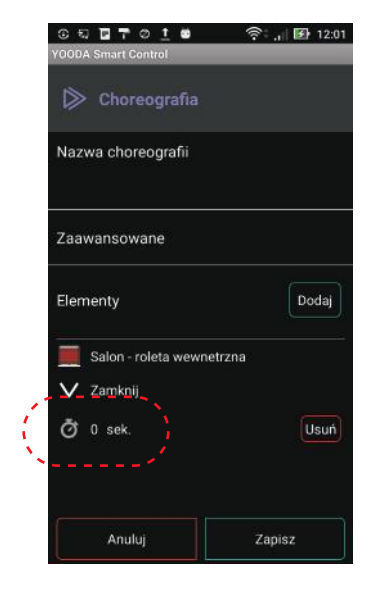

Klikając w ikonę zegara ustawiamy czas aktywacji komendy od momentu uruchomienia choreografii. Element może zmienić pozycję aby ustawić się w odpowiedniej kolejności na liście elementów.

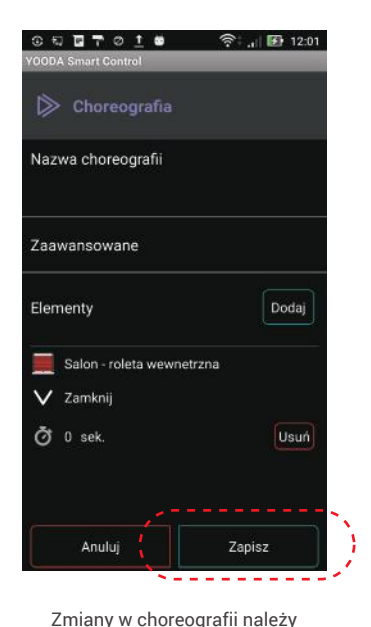

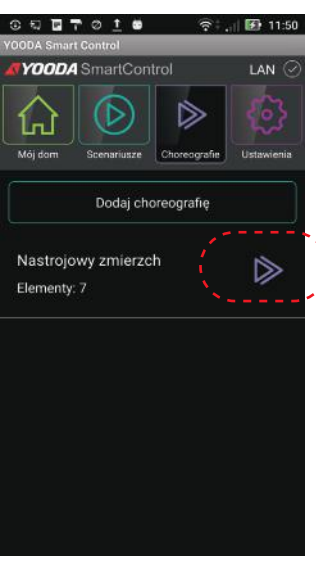

obok jej nazwy.

Utworzoną choreografię uruchamiamy ikoną

W tym momencie pojawią się wszystkie elementy choreografii i zostanie uruchomiony licznik czasu aktywujacy w odpowiednim momencie zaprogramowane komendy.

Anuluj

 $\triangleright$  Choreografia

Nastrojowy zmierzch

Salon - roleta wewnetrzna

Oswietlenie salonu

Salon - duze okno Zamknij

 $\bar{O}$  1s

 $\Omega$  Muzyka

I Włacz

Włącz

 $\checkmark$ Zamknij

 $\bullet$ 

 $\hat{P}$   $\hat{P}$  11:57

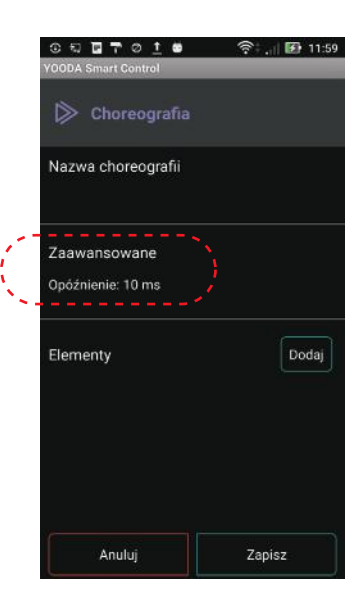

Ze względu na czynniki zewnętrzne może się zdarzyć, że niektóre urządzenia mogą nie odebrać komend ustawionych na ten sam moment aktywacji. W tej sytuacji należy powrócić do edycji choreografii, klinąć w "Zaawansowane", a następnie w "Opóźnienie" aby zwiększyć odstęp w wysyłanych sygnałach sterujących.

#### 5. Działanie i konfiguracja 5.6 Podłaczenie do domowej sieci Wi-Fi

zapisać klikając w przycisk na dole ekranu.

- 1. Po pierwszym uruchomieniu, centrala automatycznie udostępnia własną sieć Wi-Fi, do której możemy się zalogować. Następnie możliwa jest zmiana trybu pracy, w której centrala łączy się z istniejącą siecią Wi-Fi. 2. Aby powrócić do domyślnego trybu pracy należy krótko wcisnąc przycisk "Reset" z tyłu obudowy.
- 3. W celu zmiany trybu należy podjąć następujące kroki:

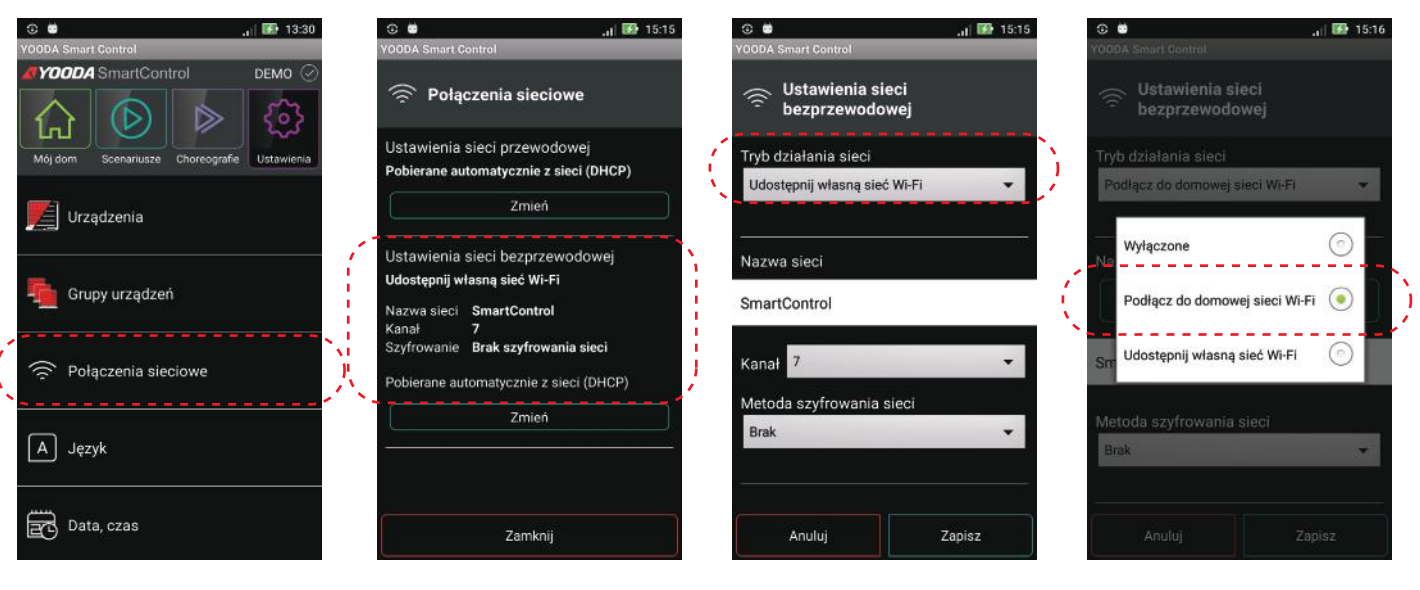

W zakładce "Ustawienia" wchodzimy w "Połączenia sieciowe".

Przyciskamy "Ustawienia sieci bezprzewodowej".

Tryb działania sieci zmieniamy na "Podłącz do domowej sieci Wi-Fi".

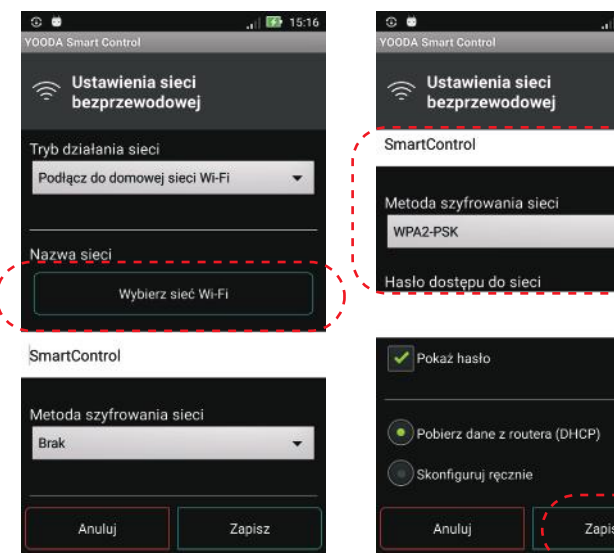

W systemie Android wybieramy sieć domową za pomocą przycisku "Wybierz sieć Wi-Fi". W systemie iOS należy nazwę sieci wprowadzić ręcznie.

Wybieramy metodę szyfrowania, wprowadzamy hasło wybranej sieci i przyciskamy "OK".

 $7.1517$ 

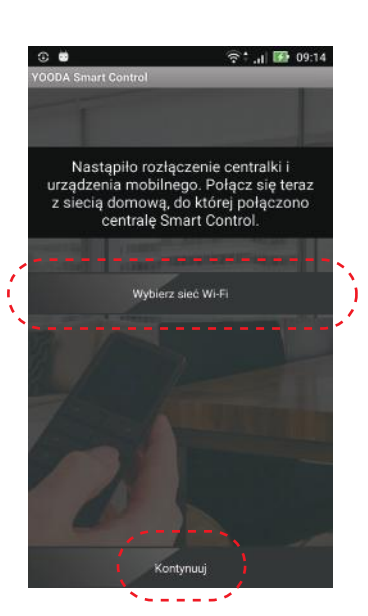

Wyświetlany jest komunikat o rozłączeniu obecnego połączenia Wi-Fi. Należy zalogować się do wybranej sieci domowej po wciśnięciu przycisku "Wi-Fi", a następnie wcisnąc "Kontynuuj".

Jeśli centrala była dotychczas podłączona przewodowo do sieci domowej, to należy ją zrestartować (wyłączyć i włączyć zasilanie) po zmianie ustawień połączenia na bezprzewodowe.

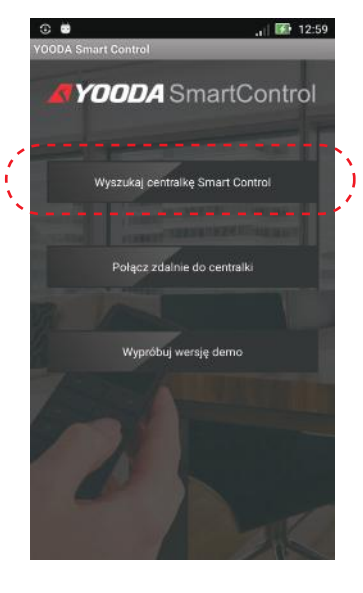

Po zalogowaniu się do sieci klikamy "Wyszukaj centralkę SmartControl".

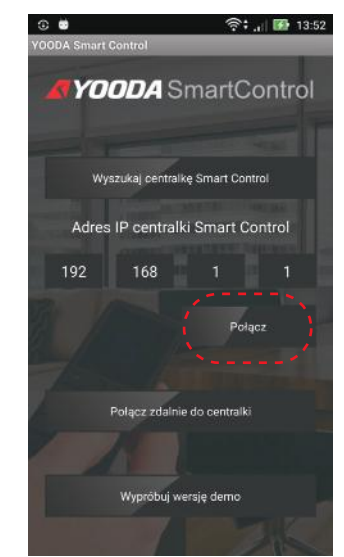

Wyświetlony zostaje nowy adres IP centralki. Wciskamy przycisk "Połącz".

## 5. Działanie i konfiguracja 5.7 Zdalny dostęp

Usługę zdalnego dostępu należy aktywować, gdy chcemy sterować urządzeniami domowymi spoza domowej sieci Wi-Fi. Zdalny dostęp, ze względu na użycie serwerów pośredniczących, charakteryzuje się dłuższym czasem działania niż dostęp lokalny przez Wi-Fi.

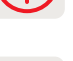

Do działania zdalnego dostępu niezbędne są:

- 1. Dostęp centrali i urządzenia mobilnego z aplikacją do Internetu.
- 2. Prawidłowo ustawiony czas w centrali.
- 3. Uruchomiona usługa zdalnego dostępu.

Po każdej zmianie ustawień połączeń sieciowych należy zrestartować centralkę (wyłączyć i włączyć jej zasilanie). Następnie należy ponownie przeprowadzić testowanie zdalnego dostępu.

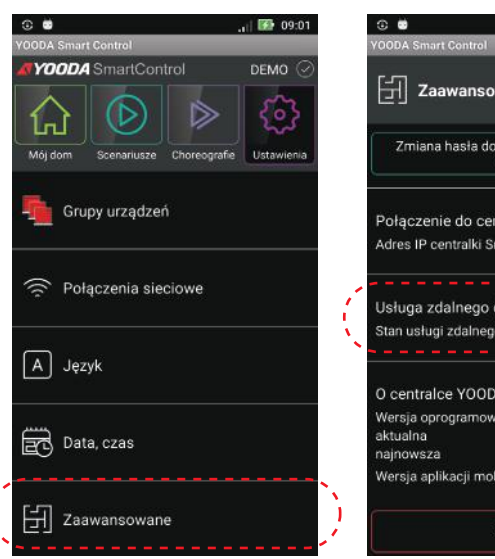

Aby uruchomić usługę zdalnego dostępu wchodzimy w zakładkę "Ustawienia", a następnie "Zaawansowane".

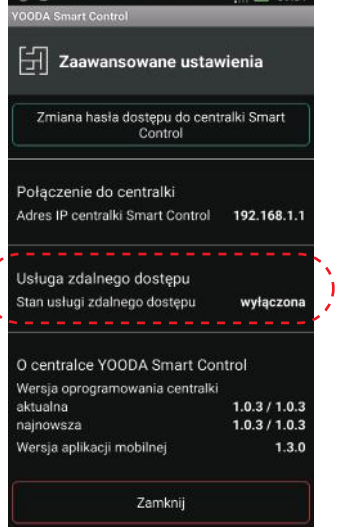

Wchodzimy w zakładkę "Usługa zdalnego dostępu".

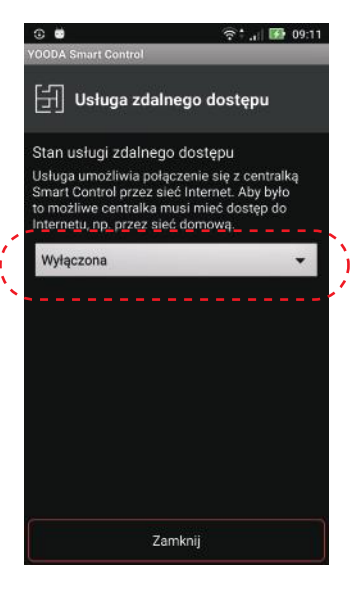

Wybieramy opcję "Włączona" aby uruchomić usługę zdalnego dostępu.

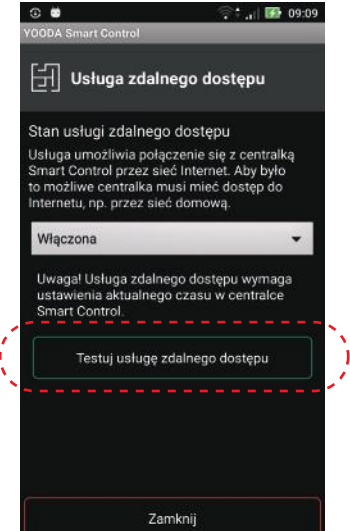

Testujemy poprawność ustawienia usługi.

j

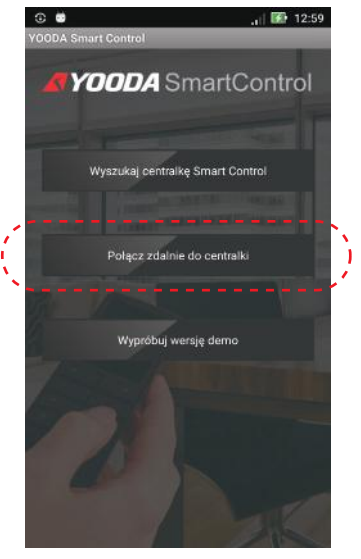

W momencie kiedy urządzenie sterujące znajduje się poza domową siecią Wi-Fi, pojawi się ekran wyszukiwania centrali. Aby połączyć się z centralą przez Internet należy wcisnąć "Połącz zdalnie do centralki".

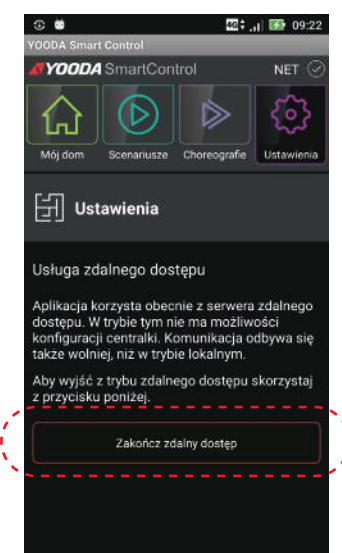

Kiedy znów znajdujemy się w zasięgu lokalnej sieci Wi-Fi możemy powrócić do dostępu lokalnego, wchodząc w zakładkę "Ustawienia" gdzie wciskamy "Zakończ zdalny dostęp".

## 5. Działanie i konfiguracja 5.8 Hasło dostępu do centrali

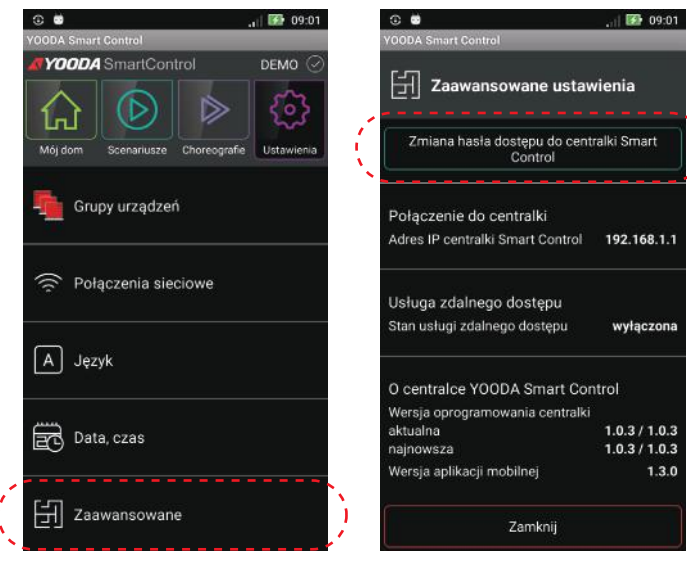

W celu ustawienia hasła dostępu wchodzimy w zakładkę "Ustawienia" i wybieramy "Zaawansowane".

Klikamy "Zmiana hasła dostępu do centralki SmartControl".

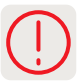

Zarówno komputer jak i centrala muszą znajdować się w tej samej sieci lokalnej. Aby sterować roletami z poziomu przeglądarki www komputera, musimy znać adres IP centrali. Możemy go sprawdzić w aplikacji mobilnej.

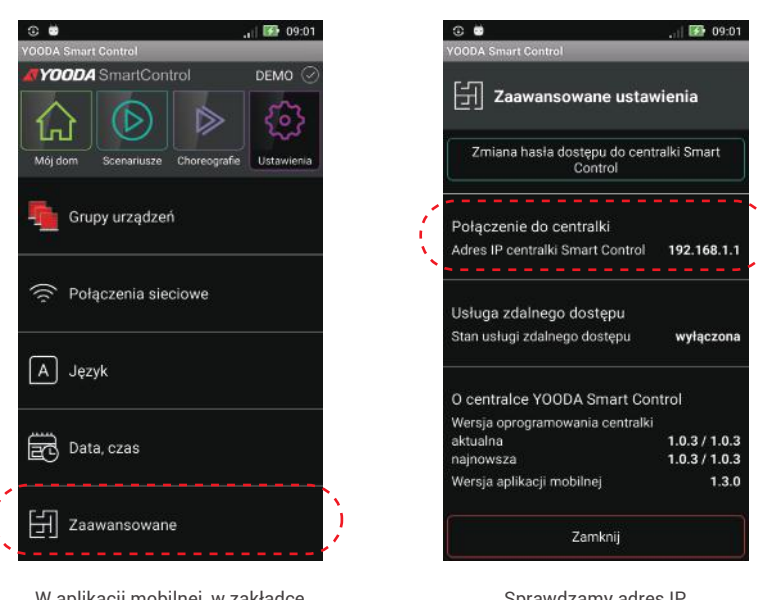

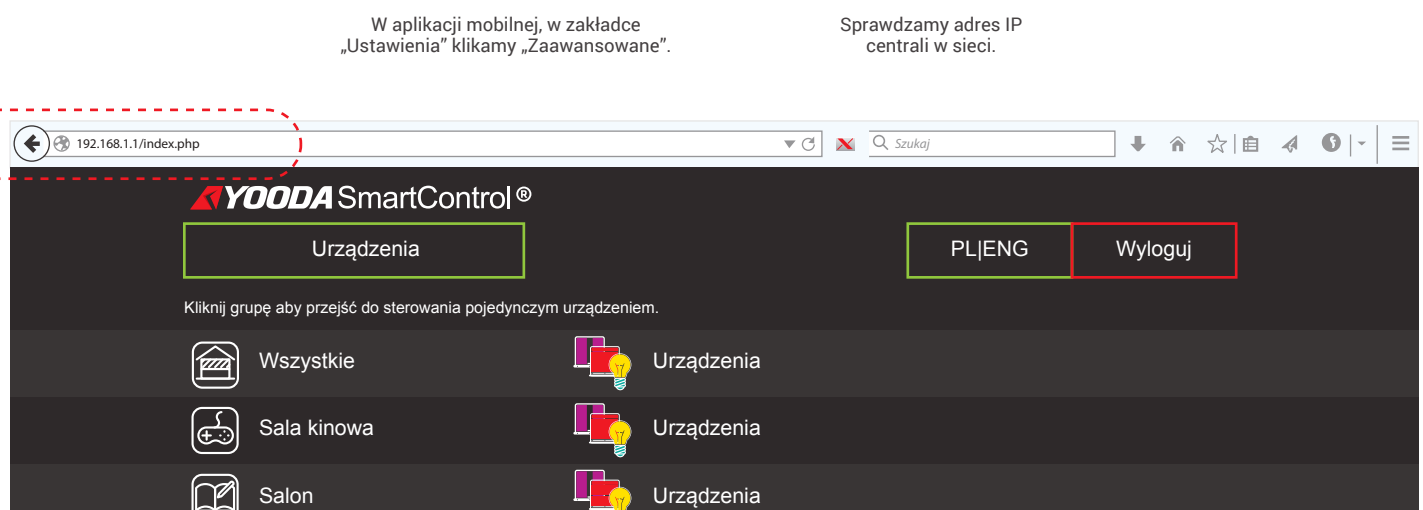

Wprowadzamy odczytany adres IP w pasku przeglądarki internetowej komputera, znajdującego się w tej samej sieci lokalnej co centralka. Pojawi się strona www systemu.

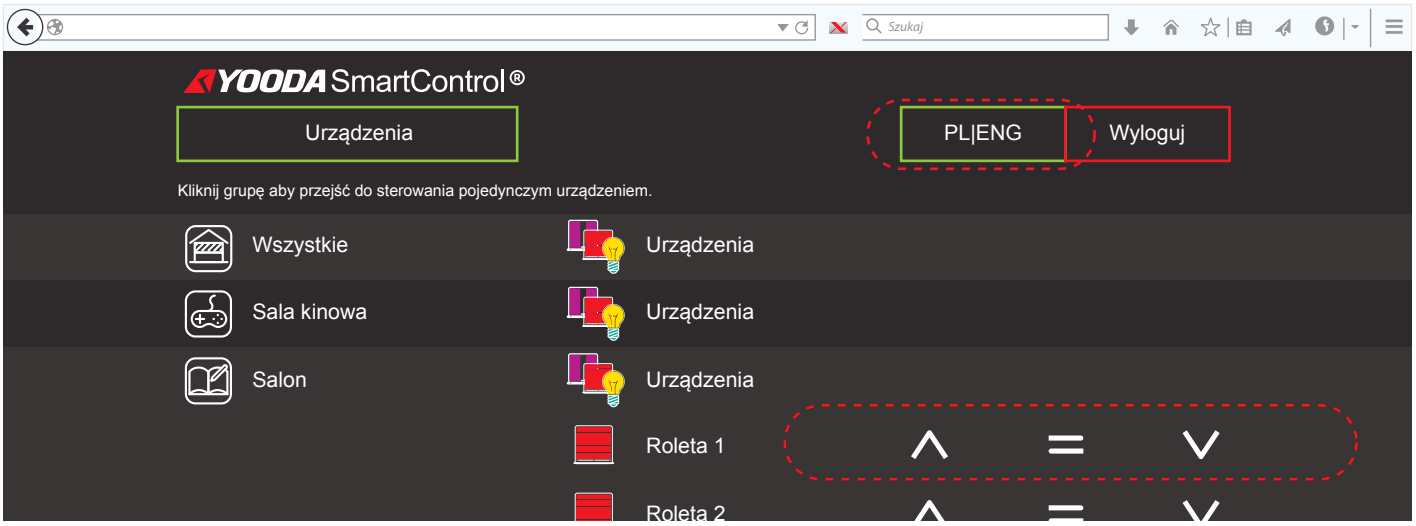

Po wybraniu grupy urządzeń widoczne są przyciski sterujące odpowiednie do dodanego urządzenia. Przyciski PL / ENG służą do zmiany języka strony.

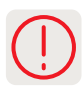

Wersja demonstracyjna aplikacji służy do przedstawienia możliwości systemu YOODA Smart Control. Do działania aplikacji w trybie DEMO nie jest potrzebne połączenie z centralą, a w aplikacji zapisana jest przykładowa konfiguracja centrali.

 $\sim$   $\sim$   $\sim$   $\sim$ 

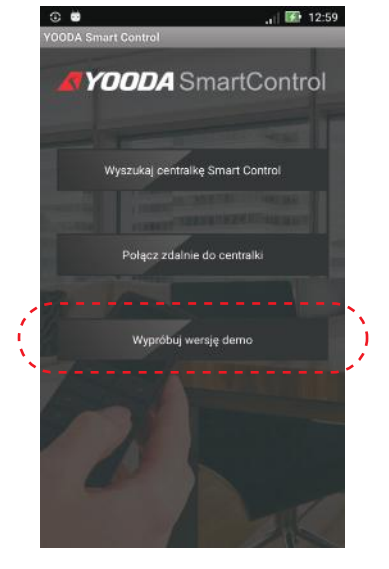

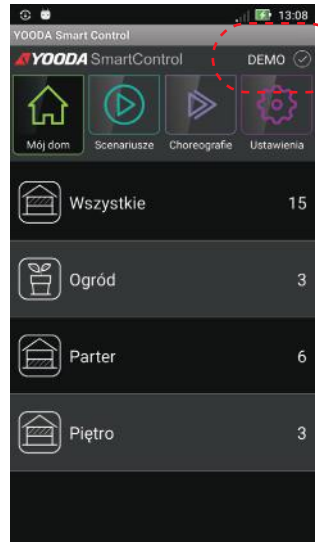

■ 09:00 YOODA SmartControl DEMO (D D ĹJ .<br>Mói de Usta  $<sup>ch</sup>$ </sup> Połączenia sieciowe A Język Data, czas  $\boxed{-1}$  Zaawansowane  $(\widehat{\times})$  Zakończ demo  $\overline{\phantom{a}}$ 

Aby uruchomić wersję demonstracyjną należy wcisnąć "Wypróbuj wersję demo".

Przedstawiona zostaje przykładowa konfiguracja centrali. Włączenie wersji demo sygnalizowane jest przez napis "DEMO" na górnym pasku aplikacji.

Aby zakończyć działanie trybu demonstracyjnego należy w zakładce "Ustawienia" wcisnąć "Zakończ demo".